# Oracle Banking Digital Experience

Savings Account Originations User Manual Release 17.1.0.0.0

Part No. E83887-01

March 2017

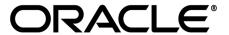

Savings Account Originations User Manual

March 2017

Oracle Financial Services Software Limited

Oracle Park

Off Western Express Highway

Goregaon (East)

Mumbai, Maharashtra 400 063

India

Worldwide Inquiries:

Phone: +91 22 6718 3000 Fax:+91 22 6718 3001

www.oracle.com/financialservices/

Copyright © 2017, Oracle and/or its affiliates. All rights reserved.

Oracle and Java are registered trademarks of Oracle and/or its affiliates. Other names may be trademarks of their respective owners.

U.S. GOVERNMENT END USERS: Oracle programs, including any operating system, integrated software, any programs installed on the hardware, and/or documentation, delivered to U.S. Government end users are "commercial computer software" pursuant to the applicable Federal Acquisition Regulation and agency-specific supplemental regulations. As such, use, duplication, disclosure, modification, and adaptation of the programs, including any operating system, integrated software, any programs installed on the hardware, and/or documentation, shall be subject to license terms and license restrictions applicable to the programs. No other rights are granted to the U.S. Government.

This software or hardware is developed for general use in a variety of information management applications. It is not developed or intended for use in any inherently dangerous applications, including applications that may create a risk of personal injury. If you use this software or hardware in dangerous applications, then you shall be responsible to take all appropriate failsafe, backup, redundancy, and other measures to ensure its safe use. Oracle Corporation and its affiliates disclaim any liability for any damages caused by use of this software or hardware in dangerous applications.

This software and related documentation are provided under a license agreement containing restrictions on use and disclosure and are protected by intellectual property laws. Except as expressly permitted in your license agreement or allowed by law, you may not use, copy, reproduce, translate, broadcast, modify, license, transmit, distribute, exhibit, perform, publish or display any part, in any form, or by any means. Reverse engineering, disassembly, or decompilation of this software, unless required by law for interoperability, is prohibited.

The information contained herein is subject to change without notice and is not warranted to be error-free. If you find any errors, please report them to us in writing.

This software or hardware and documentation may provide access to or information on content, products and services from third parties. Oracle Corporation and its affiliates are not responsible for and expressly disclaim all warranties of any kind with respect to third-party content, products, and services. Oracle Corporation and its affiliates will not be responsible for any loss, costs, or damages incurred due to your access to or use of third-party content, products, or services.

## **Table of Contents**

| 1. | Preface                     | 4 |
|----|-----------------------------|---|
|    | Savings Account Application |   |
|    | Application Tracker         |   |

### 1. Preface

### 1.1 Intended Audience

This document is intended for the following audience:

- Customers
- Partners

### 1.2 Documentation Accessibility

For information about Oracle's commitment to accessibility, visit the Oracle Accessibility Program website at http://www.oracle.com/pls/topic/lookup?ctx=acc&id=docacc.

### 1.3 Access to Oracle Support

Oracle customers have access to electronic support through My Oracle Support. For information, visit

http://www.oracle.com/pls/topic/lookup?ctx=acc&id=info or visit

http://www.oracle.com/pls/topic/lookup?ctx=acc&id=trs\_if you are hearing impaired.

### 1.4 Structure

This manual is organized into the following categories:

*Preface* gives information on the intended audience. It also describes the overall structure of the User Manual.

*Introduction* provides brief information on the overall functionality covered in the User Manual.

The subsequent chapters provide information on transactions covered in the User Manual.

Each transaction is explained in the following manner:

- Introduction to the transaction
- Screenshots of the transaction
- The images of screens used in this user manual are for illustrative purpose only, to provide improved understanding of the functionality; actual screens that appear in the application may vary based on selected browser, theme, and mobile devices.
- Procedure containing steps to complete the transaction- The mandatory and conditional fields of the transaction are explained in the procedure.

If a transaction contains multiple procedures, each procedure is explained. If some functionality is present in many transactions, this functionality is explained separately.

### 1.5 Related Information Sources

For more information on Oracle Banking Digital Experience Release 17.1.0.0.0, refer to the following documents:

- Oracle Banking Digital Experience Licensing Guide
- Oracle Banking Digital Experience Installation Manuals

### 2. Savings Account Application

A savings account is an interest-bearing deposit account held at a bank or in a financial institution that provides a modest interest rate.

The savings account application is created so as to enable customers to apply for a savings account by providing minimal personal details. The applicant also provides the option to customize the debit card associated with the account.

The application tracker enables tracking of the application once it is submitted. The application tracker also enables the applicant to retrieve and complete an application that has been saved.

#### **Savings Workflow**

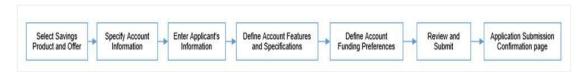

Following are the steps involved as part of application submission:

- **Account Information**: In this section, you can identify the holding pattern of the account, i.e. whether the account is to be jointly held and subsequently identify if the co-applicant is an existing customer of the bank or a new user.
- **Applicant Information**: The applicant information sections consist of details such as basic personal information, identity, contact, and employment information of the applicant.
- Features and Specifications: This section comprises of two sub sections Activity Profile and Debit Card Preferences. In the activity profile sub section, you can define details pertaining to the regular activities you plan on performing on your account. In the debit card preferences sub section, you can customize your debit card linked to the savings account, by defining the name to be embossed on the card, the card design and other details.
- Account Funding: This section enables you to select the option through which you will
  fund the initial deposit on your account and to specify details of funding including amount to
  be funded and subsequent account or card details from which the amount is to be debited.
- Review and Submit: This section displays the summary of the application. You can verify
  details submitted as part of the application and can modify any if required.
- **Confirmation**: This section displays a message confirming that the application has been submitted along with account number and additional steps that might be required to be taken by the applicant or the bank.

#### How to reach here:

Dashboard > Savings Account

### To apply for savings account:

- 1. The applicant visits the bank portal page and select 'Savings' as an option from the product showcase
- 2. The product selection screen appears.

#### **Product List**

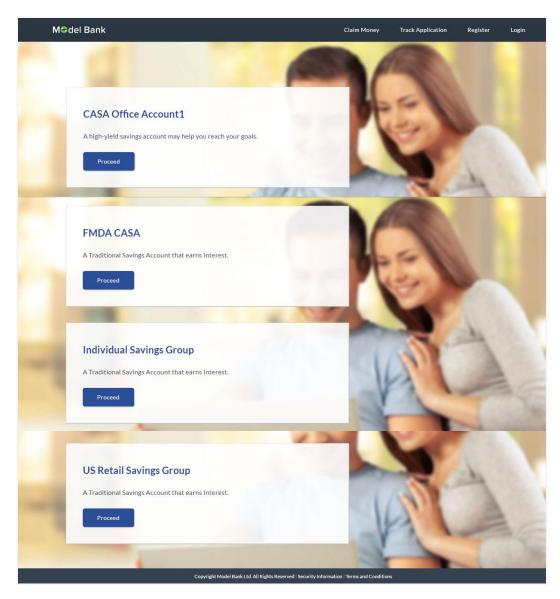

3. Once the appropriate product is selected, click **Proceed**. The **Savings Account** screen appear with orientation details, like steps to be performed while applying for the savings account and details needed for application.

### **Savings Account**

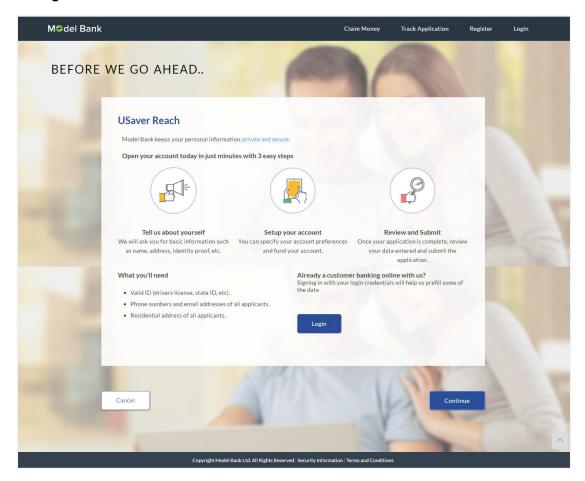

- 4. Click **Continue**, if you are a new user or wish to continue as a guest user.
  - Click **Login** if you are a registered user. For more information click here. OR
  - Click **Cancel** to abort the savings application process. For more information on cancelling an application click here.
- 5. The savings requirement screen appears. Enter the savings account details like, account currency and if there is a co-applicant.

### **Savings Account Requirement**

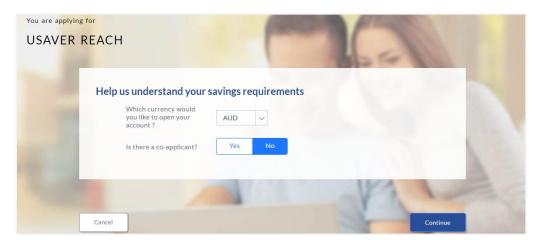

### **Field Description**

| Field Name                       | Description                                                                                                    |
|----------------------------------|----------------------------------------------------------------------------------------------------|
| Help us understand y             | our savings requirements                                                                                                    |
| Account Currency                 | Currency in which the account is to be opened.                                                                                                    |
| Is there a co-<br>applicant      | Indicates if there is a co-applicant along with the primary applicant as part of the application.                                                     |
| Is Co-applicant an existing user | Indicates whether co-applicant is an existing user.  This field appears, if you select <b>Yes</b> , in the ' <b>Is there a Co-Applicant?</b> ' field. |
| Co-applicant<br>Customer ID      | Specify the co-applicants customer ID.  This field appears, if you select <b>Yes</b> , in the 'Is <b>Co-Applicant an existing user?</b> ' field.      |
| Send Verification<br>Code via    | Indicates the channel on which the verification code is to be sent.  The options are:  Co-applicants registered email address                         |

- 6. Enter the account currency.
- 7. If there is a co-applicant click **Yes** from the '**Is there a co-applicant?**' field. OR

existing user?' field.

- Click No if there is a single applicant.
- 8. If co-applicant is an existing user click **Yes** in the '**Is co-applicant an existing user?**' field. OR

Co-applicants registered phone number

This field appears, if you select Yes, in the 'Is Co-Applicant an

Click **No** if the co-applicant is not an existing user.

- 9. If you click **Yes** in the '**Is co-applicant an existing user?**' field, enter the co-applicant customer ID in the **Co-applicant Customer ID** field.
- 10. Once the co-applicants customer ID is entered, it needs to be verified. From the **Send Verification Code via** field, select the appropriate option to receive the verification code.
- 11. Click Verify. The Verification screen appears.
- 12. In the **Verification Code** field, enter the verification code and click **Submit**.
- 13. Code verified message appears. Click Continue.
- 14. The following sections appear

Primary Information, Proof of Identity, Contact Information, Employment Information, Features and Specifications, and Fund Your Account.

Sections will be repeated for co-applicant in case of co-applicant present as part of the application.

### **Applicants Details**

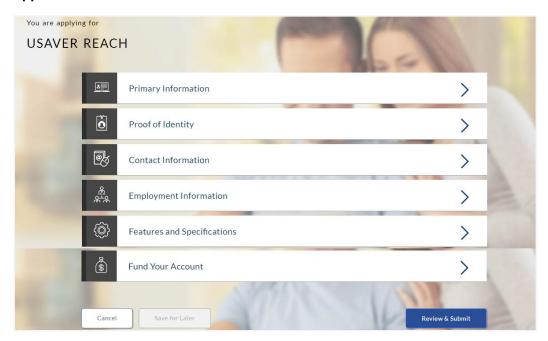

15. The primary information section will open to enter information about the applicant.

### 2.1.2 Primary Information

• In the primary Information screen enter the appropriate information like, salutation, first name, last name, date of birth, citizenship, etc.

### **Primary Information**

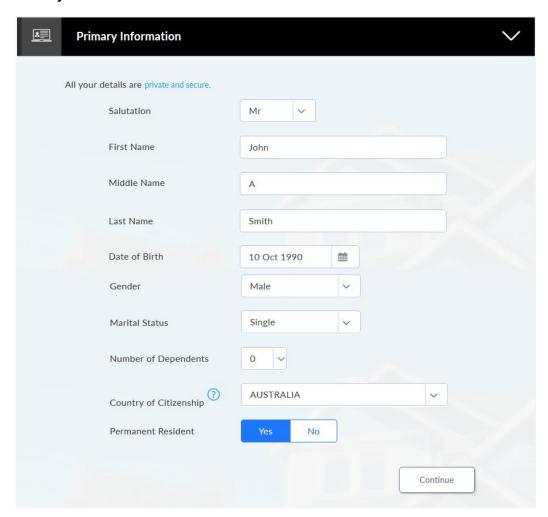

### **Field Description**

| Field Name | Description              |
|------------|--------------------------|
| Salutation | Salutation of applicant. |
|            | The options are:         |
|            | • Mr                     |
|            | • Ms                     |
|            | • Mrs                    |
|            | Others                   |

| Field Name                | Description                                                                                                    |
|---------------------------|----------------------------------------------------------------------------------------------------|
| First Name                | First name of the applicant.                                                                                                    |
| Middle Name               | Middle Name of the applicant.                                                                                                    |
| Last Name                 | Last name of the applicant.                                                                                                    |
| Date of Birth             | Date of birth of the applicant.                                                                                                    |
| Gender                    | Applicant's gender.                                                                                                    |
| Marital Status            | Marital status of the applicant.  The options are:  Married  Unmarried  Divorced                                                    |
| Number of<br>Dependents   | Number of people dependent on the applicant.                                                                                        |
| Country of<br>Citizenship | Applicant's country of citizenship.                                                                                                 |
| Permanent Resident        | Indicates whether applicant is permanent resident.                                                                                  |
| Country of Residence      | The residence country of the primary applicant.  This field appears if you select <b>No</b> in the <b>Permanent Resident</b> field. |

• Click **Continue**. The Proof of Identity section appears.

### 2.1.3 Proof of Identity

 In the proof of identity section enter the identity details such as, identity type, ID number, and expiry date.

### **Proof of Identity**

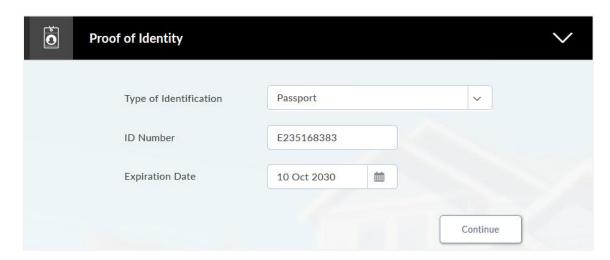

### **Field Description**

| Field Name                                                   | Description                                                     |  |
|--------------------------------------------------------------|-----------------------------------------------------------------|--|
| Identity                                                     |                                                                 |  |
| Type of Identification Identification type of the applicant. |                                                                 |  |
|                                                              | The identification type could be:                               |  |
|                                                              | Passport                                                        |  |
|                                                              | Driving License                                                 |  |
| ID Number                                                    | Identification number corresponding to the identification type. |  |
| Expiration Date Identification proof expiry date.            |                                                                 |  |

 Click Continue to save the identification information. The Contact Information section appears.

### 2.1.4 Contact Information

• In the contact information section enter the contact details such as, accommodation type, address, city, state, zip, email ID, etc.

The **Previous Residential Address** section appears if the applicant is staying at the current location for less than a specified period.

### **Contact Information (Previous Residential Address)**

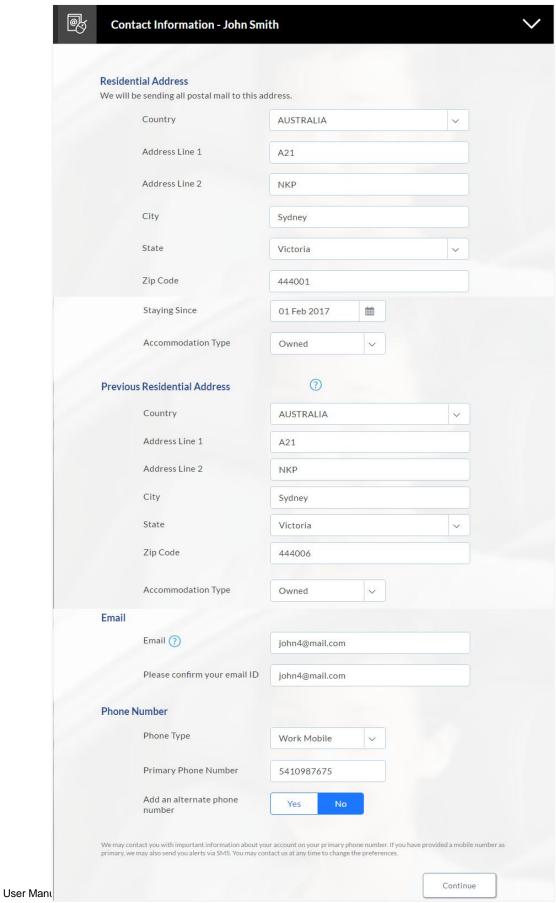

14

### **Field Description**

### Field Name Description

#### **Residential Address**

**Country** Residing country name of the applicant.

Address 1-2 Address details of the applicant.

**City** City where the applicant resides.

**State** State name of the applicant.

**Zip Code** Zip code of the applicant.

**Staying Since** Date since when the applicant is staying at the current address.

Accommodation Type

Residential accommodation type of the applicant.

The accommodation types are:

Company Provided

Inherited

Leased

Owned

Parental

Rented

Other

#### **Previous Residential Address**

**Country** Country where the applicant stayed prior to the current residence.

Address Line 1-2 Address details where the applicant stayed prior to the current

residence.

**City** City where the applicant stayed prior to the current residence.

**State** State where the applicant stayed prior to the current residence.

**Zip Code** Zip code where the applicant stayed prior to the current residence.

| Field Name                    | Description                                                                                    |
|-------------------------------|------------------------------------------------------------------------------------------------|
| Accommodation                 | Residential accommodation type of the applicant.                                               |
| Туре                          | The accommodation types are:                                                                   |
|                               | Company Provided                                                                               |
|                               | <ul> <li>Inherited</li> </ul>                                                                  |
|                               | • Leased                                                                                       |
|                               | • Owned                                                                                        |
|                               | Parental                                                                                       |
|                               | Rented                                                                                         |
|                               | • Other                                                                                        |
| Email                         |                                                                                                |
| Email                         | Email ID of the applicant.                                                                     |
| Please confirm your email ID  | Re-enter the email ID to confirm.                                                              |
| Phone Number                  |                                                                                                |
| Phone Type                    | Type of phone.                                                                                 |
|                               | The options are:                                                                               |
|                               | Personal Mobile                                                                                |
|                               | Work Mobile                                                                                    |
|                               | Home Phone                                                                                     |
|                               | Work Phone                                                                                     |
| Primary Phone<br>Number       | Phone number corresponding to the selected phone type.                                         |
| Add an alternate phone number | Alternate phone number other than the primary phone.                                           |
| Phone Type                    | Alternate phone type.                                                                          |
|                               | The options are:                                                                               |
|                               | Personal Mobile                                                                                |
|                               | Work Mobile                                                                                    |
|                               | Home Phone                                                                                     |
|                               | Work Phone                                                                                     |
|                               | This field appears if you select <b>Yes</b> in the <b>Add an alternate phone number</b> field. |

| Field Name                              | Description                                                                                                 |
|-----------------------------------------|----------------------------------------------------------------------------------------------------|
| Alternate Phone                         | Alternate phone other than primary phone number.                                                            |
| Number                                  | This field appears if you select <b>Yes</b> in the <b>Add an alternate phone number</b> field.              |
| Default as that of<br>Primary Applicant | Indicates whether address details of co-applicant is same as primary applicant.                             |
| (Co-Applicant)                          | This field appears if you <b>Yes</b> in the <b>Is there a co-applicant</b> field in the requirement screen. |

### 2.1.5 Employment Information

• In the employment section, enter the employment details, employer name, employment status, employment type, and start date.

Note: The additional employment details section appears if the current employment is less than a specified period.

### **Employment Information**

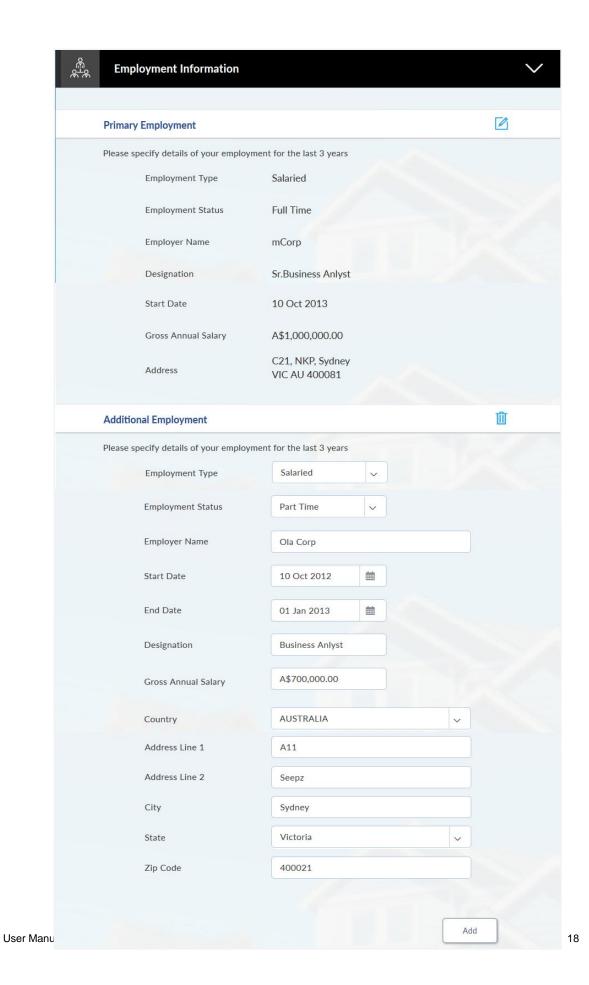

### **Field Description**

| Field Name                                                       | Description                                                     |  |
|------------------------------------------------------------------|-----------------------------------------------------------------|--|
| Employment Type                                                  | Occupation type of the applicant.                               |  |
|                                                                  | The types are:                                                  |  |
|                                                                  | Salaried                                                        |  |
|                                                                  | Self Employed                                                   |  |
|                                                                  | • Others                                                        |  |
| Employment Status                                                | Occupation status of the applicant.                             |  |
|                                                                  | The options are:                                                |  |
|                                                                  | Part Time                                                       |  |
|                                                                  | Full Time                                                       |  |
| Employer Name                                                    | Name of the company or firm in which the applicant is employed. |  |
| Start Date                                                       | Employment start date of the applicant.                         |  |
| Designation                                                      | Designation of the applicant.                                   |  |
| Gross Annual Salary                                              | Annual salary of the applicant.                                 |  |
| Country                                                          | Country name in which the applicant is employed.                |  |
| Address Line 1-2                                                 | Applicant's office address details.                             |  |
| City                                                             | City name in which the applicant is employed.                   |  |
| State                                                            | State name where the applicant is employed.                     |  |
| Zip Code Zip code of the location where the applicant is employe |                                                                 |  |
| • Click Add to undate the employment information                 |                                                                 |  |

- Click **Add** to update the employment information.
- Click to add more than one employment information.

**Note:** You can lick to edit the employment information.

• Click **Continue** to proceed with the application process.

### 2.1.6 Features and Specifications

 The Features and Specifications screen appears. In the features and specifications screen enter the appropriate information like, card type, name on the card, card design, and image on card.

### **Features and Specifications**

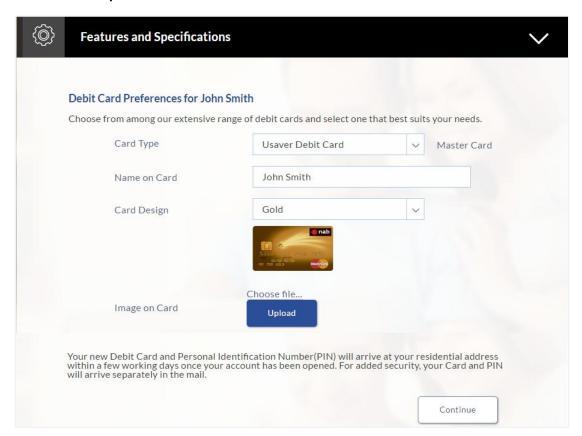

### **Field Description**

| Field Name    | Description                                      |
|---------------|--------------------------------------------------|
| Card Type     | The card type going to use for the transactions. |
| Name on Card  | Name to be printed on the card.                  |
| Card Design   | Design of the card.                              |
| Image on Card | Image to be printed on the card.                 |

• Click Continue. The Fund Your Account section appears.

### 2.1.7 Fund Your Account

 In the fund your account screen enter the appropriate information like, initial deposit amount, funding source, card type, card number, expiration date, name on card, and security code.

### **Fund Your Account**

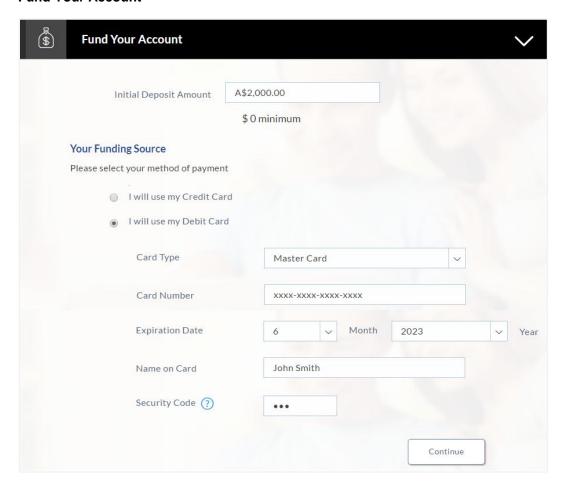

### **Field Description**

| Field Name                | Description                                        |  |
|---------------------------|----------------------------------------------------|--|
| Initial Deposit<br>Amount | Initial amount to be deposited in the account.     |  |
| Your Funding Source       | Indicates the type funding.                        |  |
|                           | The options are:                                   |  |
|                           | Credit Card                                        |  |
|                           | Debit Card                                         |  |
| Card Type                 | The card type through which the account is funded. |  |

| Field Name      | Description                                         |
|-----------------|-----------------------------------------------------|
| Card Number     | The 16 digit number printed on the card.            |
| Expiration Date | Card expiration date i.e. month and year.           |
| Name on Card    | Name printed on the card.                           |
| Security Code   | Security code printed on the back side of the card. |

- Click Continue to proceed with the account application process.
- 1. Click Continue.

OR

Click **Save for Later**, to register and resume the savings application at later stage. For more information on save for later, refer to **'Save for Later'** section.

OR

Click **Cancel** to close the savings application process. For more information on cancelling an application, refer to '**Cancel Application**' section.

2. Click Continue. Click Review and Submit. The review screen appears.

#### **Review and Submit**

### **Demand Deposit Requirement**

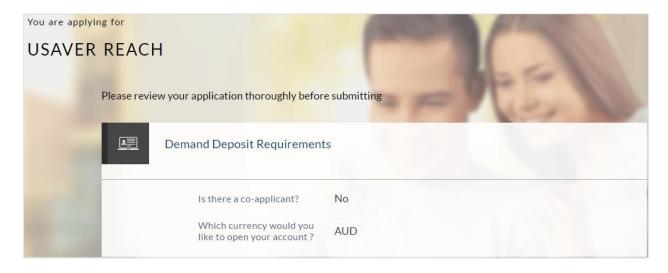

### Offers

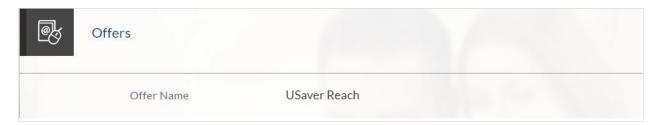

### **Primary Information**

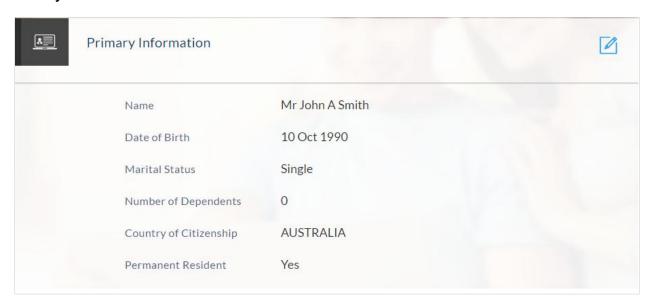

### **Proof Of Identity**

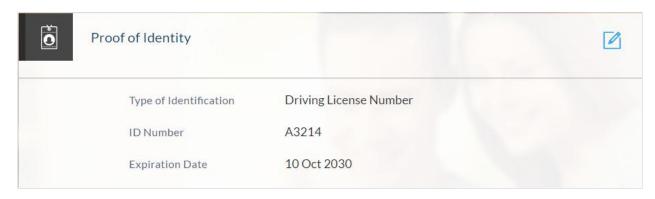

### **Contact Information**

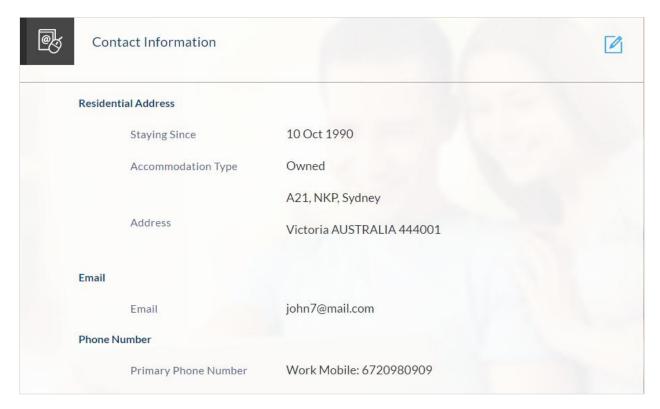

### **Employment Information**

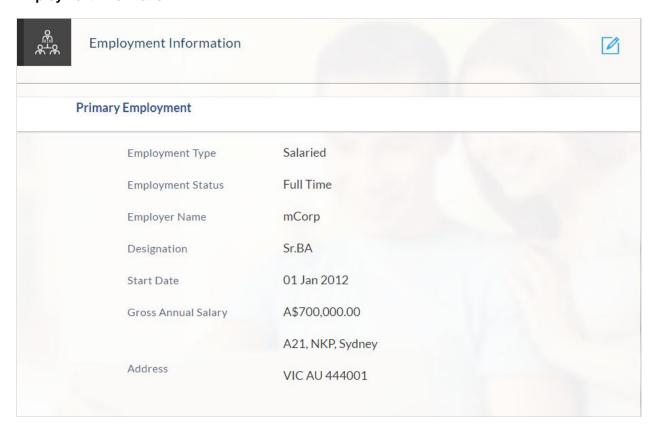

### **Features and Specifications**

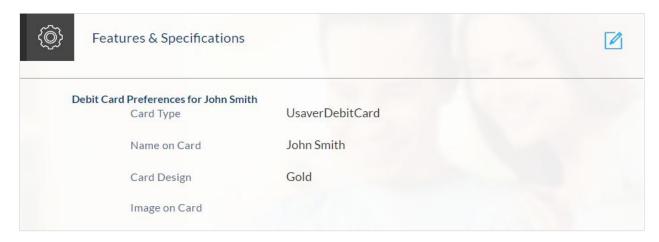

### **Account Funding**

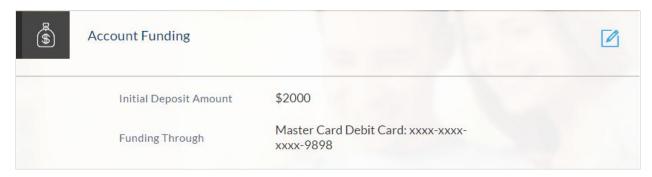

- 3. Click ito edit any of the section
- 4. Once the details are edited click Continue.
- 5. The review and submit screen appears. Click **Submit**.
- 6. The generated account number is displayed on the confirmation page along with the next set of steps to be performed by the applicant.

### **Submitted Application**

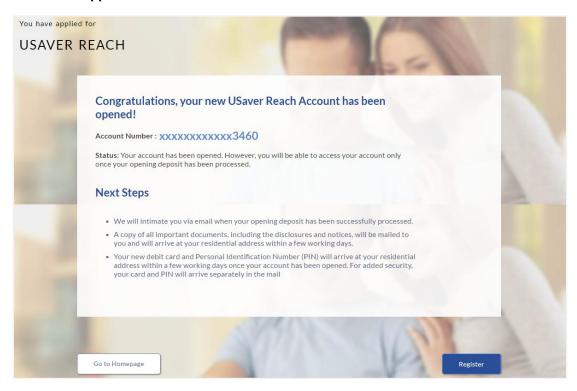

- Click Track your Application. The application dashboard screen appears. For more information on track application refer to Application Tracker section. OR
  - Click **Go to Homepage** to navigate to the application dashboard screen.
- 8. The **Login** screen appears. In the **USERNAME** field, enter the user name created while submitting the application.
- 9. In the **PASSWORD** field, enter the password.
- 10. Click **Login**. The application tracker screen appears with submitted as well as in draft applications.

### **Submitted Application**

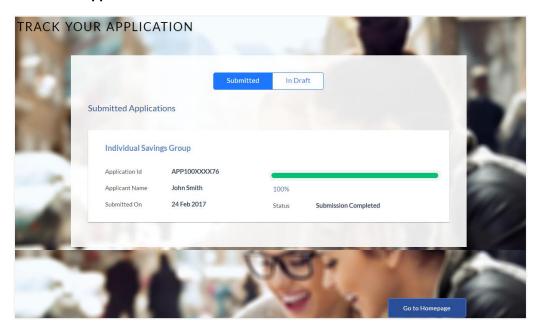

11. If the applicant who has filled in the application details is not a registered channel user will have an option to register for channel access. Click **Register**.

### 2.1.8 Register User

### To register an applicant:

- 1. In the **Email** field, enter the email address.
- 2. To confirm enter the email ID in the Confirm Email field.
- 3. Click **Verify** link to verify the entered email address.
  - In the Verification Code field, enter the verification code sent on the registered email ID.
  - b. Click Resend Code, if the code is not received.
  - c. Click **Submit**. The successful email verification message appears.
- 4. In the **Password** field, enter the password required for log-in.
- 5. To confirm enter the password in the **Confirm Password** field.

### **Register Applicant**

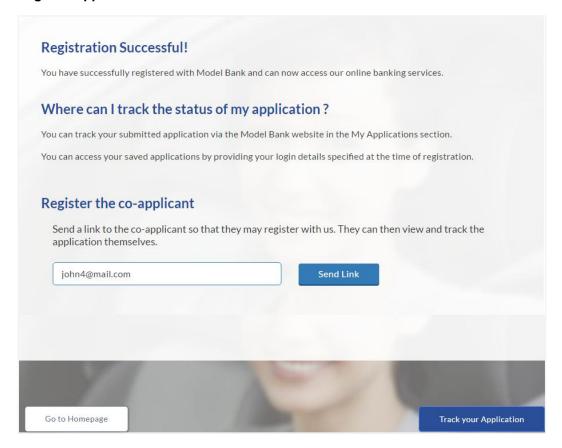

### **Field Description**

| Field Name | Description                       |
|------------|-----------------------------------|
| Email      | The email ID of the co-applicant. |

6. Click **Send Link** to send registration link to the co-applicant.

OR

Click **Track Application** to view the applications status.

OR

Click **Go To Homepage** to view the application.

### 2.1.9 Cancel an Application

At any point you can cancel an application.

### To cancel an application:

1. Click **Cancel**. The cancel application screen appears with reasons to cancel.

### **Cancel Application**

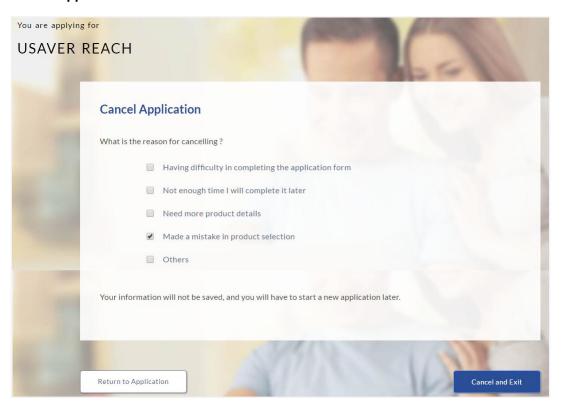

### **Field Description**

| Field Name            | Description                                                                                        |
|-----------------------|----------------------------------------------------------------------------------------------------|
| Reason for Cancelling | Indicates the reason to cancel an application.                                                     |
|                       | The cancellation reason could be:                                                                  |
|                       | <ul> <li>Difficulty in completing the form</li> </ul>                                              |
|                       | insufficient time                                                                                  |
|                       | Need more product details                                                                          |
|                       | Incorrect product selection                                                                        |
|                       | • Others                                                                                           |
| Please Specify        | Specify the reason to cancel the application.                                                      |
|                       | This field appears if you select <b>Others</b> option in the <b>Reason</b> for <b>Cancelling</b> . |

- 2. Select the appropriate reason(s) for cancelling the application.
- 3. Click **Cancel and Exit** to cancel and exit the application. Application has been cancelled message appears.

OR

Click **Return to Application** to view the savings application.

### **Application Cancelled**

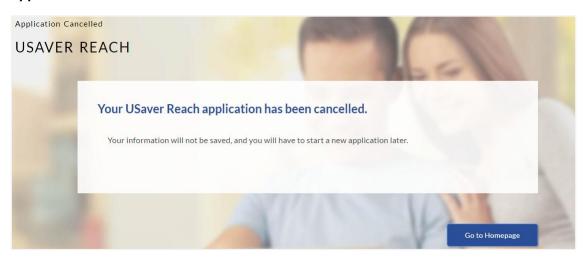

4. Click **Go To Homepage** to navigate to the application dashboard screen.

### 2.1.10 Save for Later

### To save an application:

- 1. Click Save for Later. The Save and Complete Later screen appears.
  - For cases wherein the applicant is not a registered user
- 2. In the Email field, enter the email address.
- 3. To confirm enter the email ID in the **Confirm Email** field.
- 4. Click **Verify** link to verify the entered email address.
  - a. In the **Verification Code** field, enter the verification code sent on the registered email ID.
  - b. Click **Resend Code**, if the code is not received.
  - c. Click **Submit**. The successful email verification message appears.
- 5. In the **Password** field, enter the password required for log-in.
- 6. To confirm enter the password in the **Confirm Password** field.

### **Save and Complete Later**

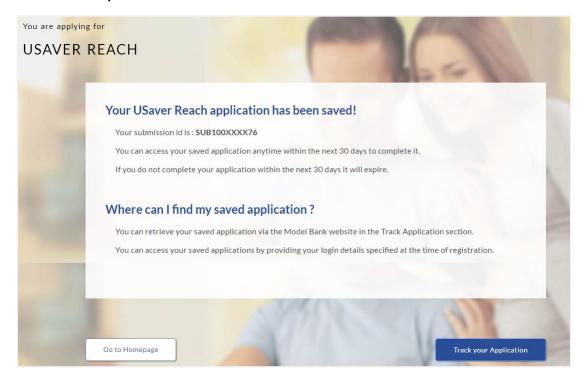

### **Field Description**

| Field Name       | Description                                                            |
|------------------|------------------------------------------------------------------------|
| Email            | The email ID of the user.                                              |
| Confirm Email    | To confirm re-enter the email ID entered in the Email field.           |
| Password         | Indicates the password required for login.                             |
| Confirm Password | To confirm re-enter the password entered in the <b>Password</b> field. |

7. Click Save Application.

OR

Click **Cancel Application** to close the save and complete later screen.

OR

Click **Return to Application** to navigate to the application screen.

**Note:** The saved application appears in **Track Application** under **In Draft**. You can click the application summary and resume application submission process.

8. Click **Track your Application** to view the application status.

### 3. Application Tracker

The track application allows you to view the progress of the application. Through track application you can:

- **View submitted application**: It allows you to view the submitted application details, view information related to the application and complete pending tasks (if any).
- View application in draft: If you click save for later while submitting the application, the application is saved as draft application so that you can retrieve the application at later stage and complete the application submission process.

### To track an application:

- 1. Click **Track Application** on the dashboard. The **Login** screen appears.
- 2. Enter the registered email ID and password, click Login.
- 3. The **Application Tracker** screen appears. By default the submitted application view appears.

### **Submitted Application**

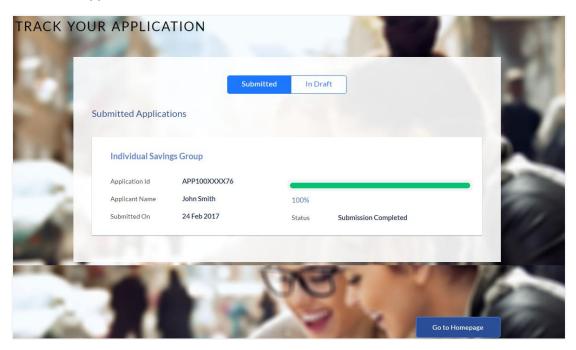

### **Field Description**

| Field Name     | Description                                                                        |
|----------------|------------------------------------------------------------------------------------|
| Application ID | Application reference number.                                                      |
|                | It is a unique number generated by the application and allotted to an application. |
| Applicant Name | Name of the applicant.                                                             |

| Field Name   | Description                        |
|--------------|------------------------------------|
| Submitted On | Application submission date.       |
| Status       | Current status of the application. |

4. Click the application details to view the application summary. The **Application Summary** screen appears with details like, actions to be performed and application details to be viewed.

### **Application Summary**

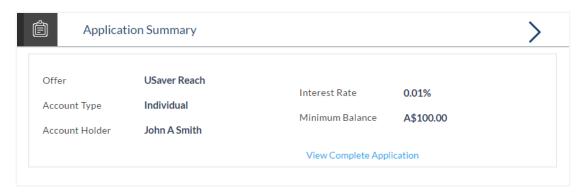

5. Click on the links under the **View** section to view application summary, account summary and other details.

### **Status History**

Status history displays the status of the various stages of application, remarks, user name, and date on which the status is updated.

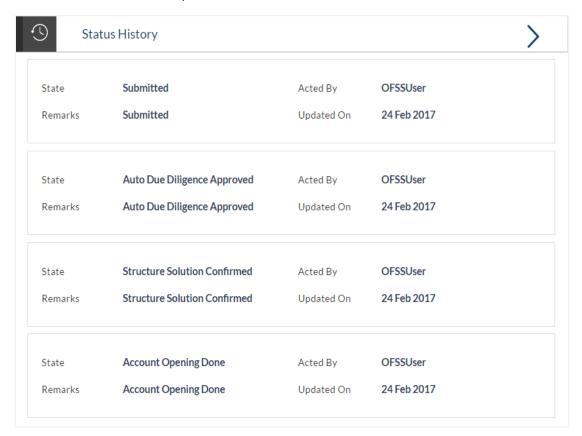

### **Field Description**

| Field Name     | Description                                        |
|----------------|----------------------------------------------------|
| Status History |                                                    |
| State          | Application status.                                |
| Remarks        | Displays the remarks if any.                       |
| Acted By       | User ID who has processed the account application. |
| Updated On     | Account application updated date.                  |

### **FAQs**

# 1. I am an existing customer of the bank but do not have channel access, how can I proceed?

You can register yourself as a channel user through the 'Register' option available on the portal page and provide the required details.

#### 2. Can I proceed with the application if I am not an existing channel user?

Yes. You can continue filling in the application details as a guest user and need not necessarily login.

# 3. Does the Co-Applicant also need to login for the system to populate the information if he/she is an existing channel user?

No. The co-applicant's customer ID needs to be entered by the primary applicant if he/she is an existing user. A verification code will be sent to the co-applicants email ID and/or mobile number. Once the verification process is successful, the co-applicant's details will be populated.

### 4. Why am I asked to capture previous residential address details?

The bank has a resident stability policy in place wherein if the applicant is staying at the current address for less than a defined term then he/she needs to define the previous residential address.

# 5. My co-applicant and I live in the same house, do I need to enter address details again while defining co-applicant information?

No. There is an option in the co-applicant contact information section to default the primary applicant's address in that of the co-applicant's residential address fields.

#### 6. Why am I being asked to capture previous employment details?

The bank has an employment stability policy in place wherein if the applicant has not completed a defined term in the current organization then he/she needs to define previous employment details.

# 7. I have saved the application. Can my co-applicant resume the application from the application tracker?

Yes. The co-applicant needs to be a registered channel user to login to the application tracker and resume the application.

# 8. Can the co-applicant perform all the pending tasks (if applicable) in the application tracker?

Yes, the co-applicant has all the rights as that of the primary applicant.